# **GAUTENG DEPARTMENT OF EDUCATION SENIOR CERTIFICATE EXAMINATION**

**COMPUTER STUDIES SG (First Paper: Practical)**

# **OCTOBER / NOVEMBER 2005 OKTOBER / NOVEMBER 2005**

**TIME: 3 hours**

**MARKS: 150**

#### **INSTRUCTIONS:**

•

- This paper consists of 9 pages. Check that your paper is complete.
- You will receive an examination disk with a label on it and a folder from the invigilator. Write your examination number clearly on the label and complete the cover page of the folder.
- ALL questions are COMPULSORY.
- Save your work on a regular basis every 10 minutes on the given disk.
- You may use the full allocated time (3 hours) to answer the questions. Additional time will be allowed for printing. No changes may be made to any document during the printing time.
	- Diligently follow the instructions at the end of each question in connection with the handing in of printouts and the files that need to be saved on the examination disk. The files and the printouts that need to be handed in, are indicated at the end of each question in a frame similar to this one.
- Arrange your printouts according to the question numbers. Ensure that your examination number is written or printed on each page. Place all the pages in the given folder and staple them to the top left-hand corner on the inside of the folder, with the pages on the inside of the flap folding in.
- Place your disk in the pocket inside the front page of the folder and secure it by stapling the pocket, next to the disk, to the front page. BE CAREFUL NOT TO DAMAGE THE DISK.

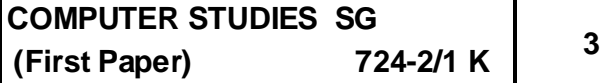

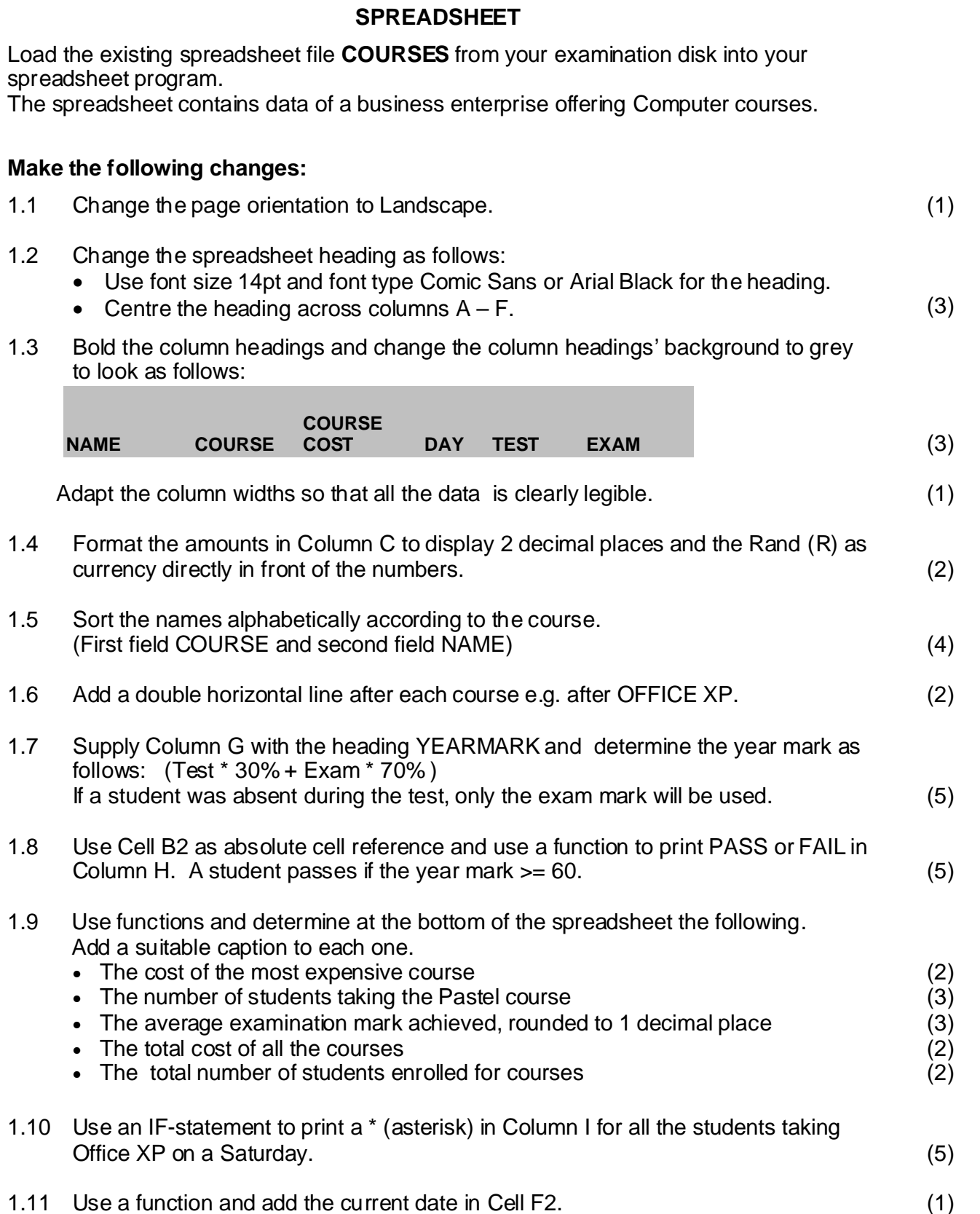

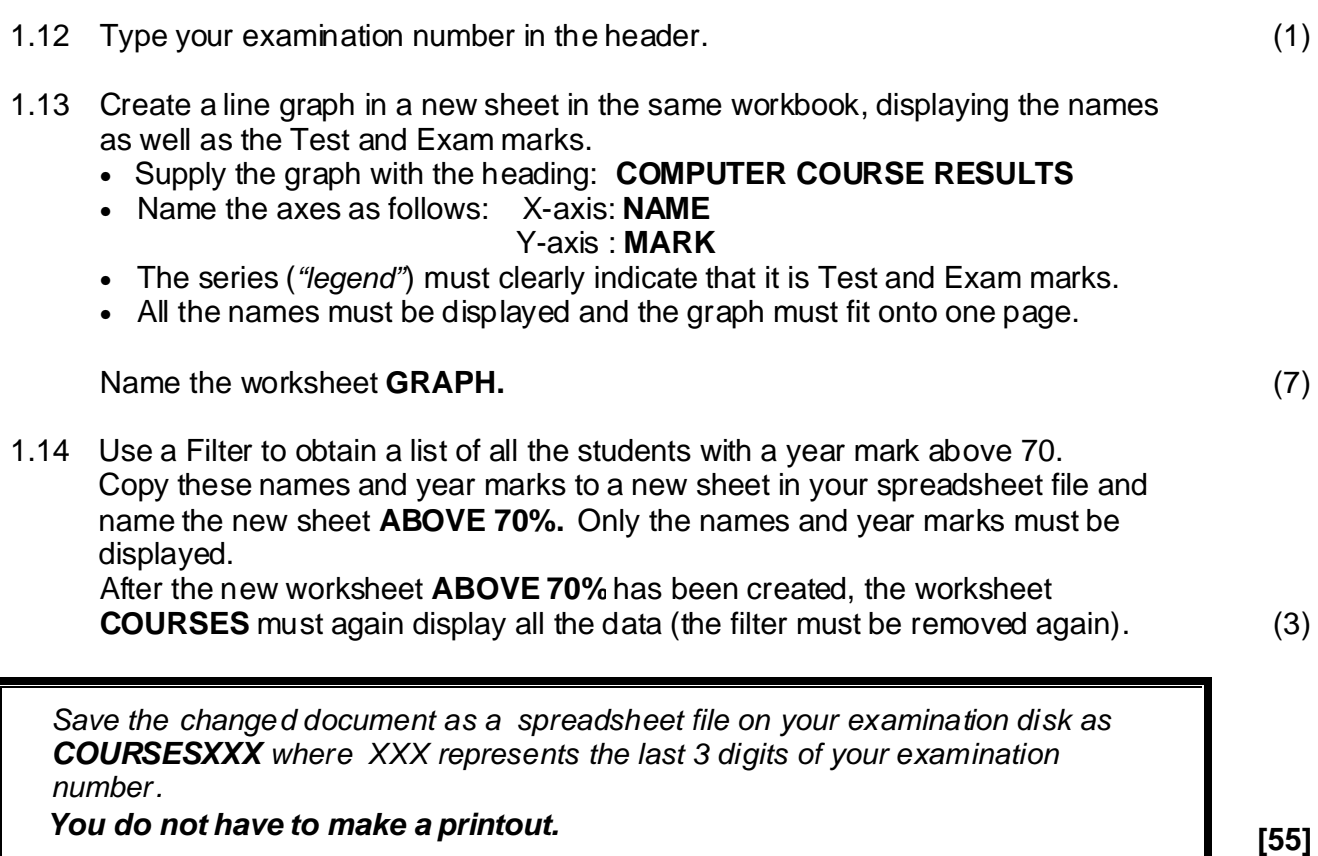

#### **WORD PROCESSING**

Create an advertisement for a business that offers computer courses to advertise a special offer for a certain course.

Add the following :

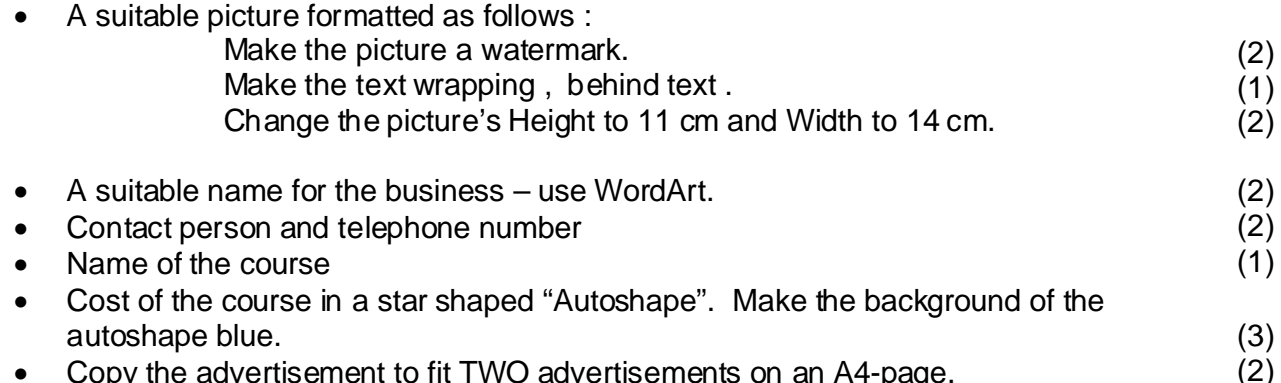

- Copy the advertisement to fit TWO advertisements on an A4-page.  $\bullet$
- Type your examination number in the header. •

This question will be marked on the computer. Colour and graphics must be used even if your printer cannot print it.

Save your document as **ADVXXX** on your examination disk where XXX *represents the last 3 digits of your examination number. You do not have to make a printout.*

**[15]**

# **QUESTION 3**

# **WORD PROCESSING**

Load your word processing program and open the existing file VIRUS on your examination disk.

3.1 Change the document as indicated. (11)

.

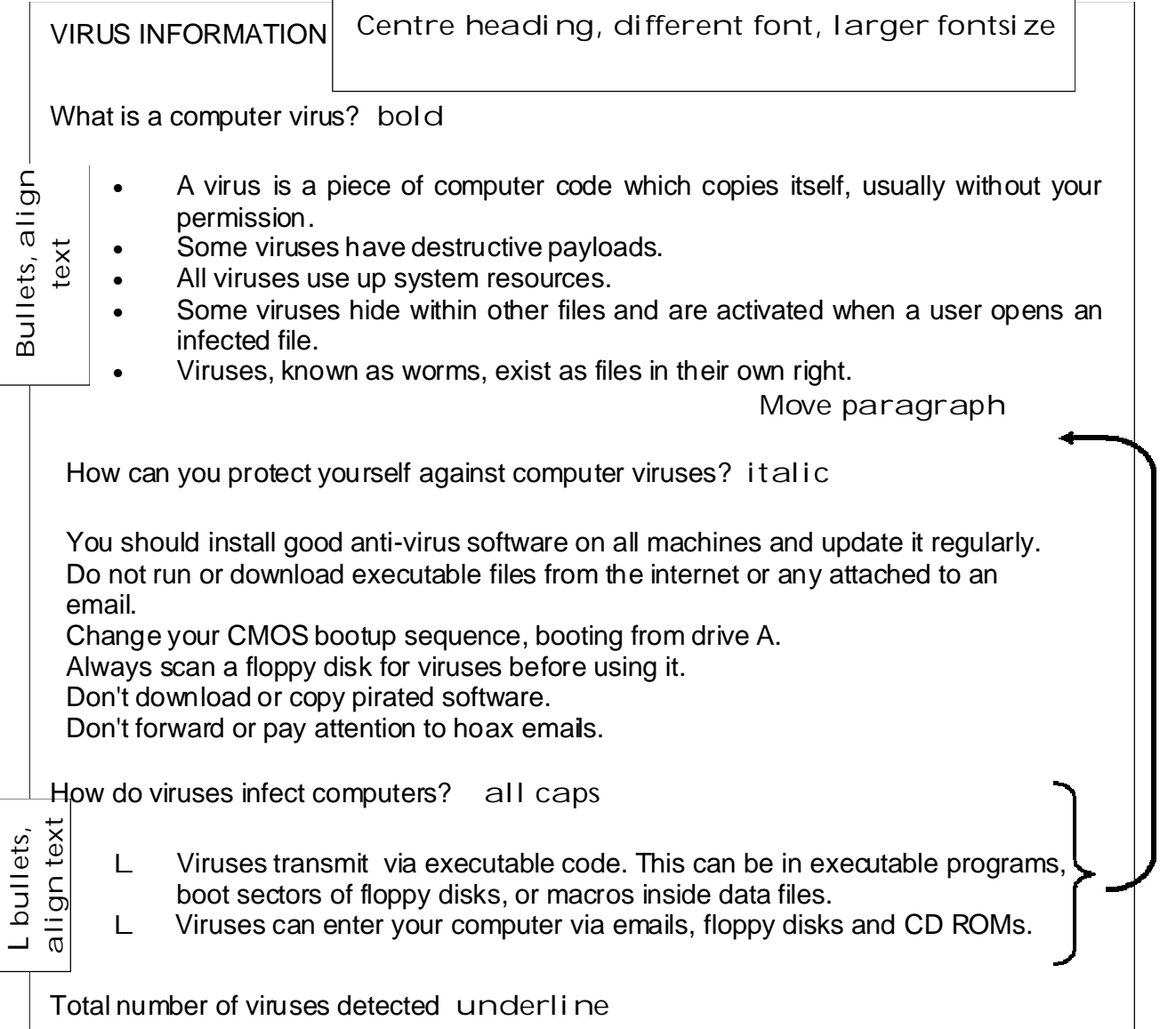

- 3.2 Set the margins as follows: Left and Right margins 3 cm. Top and Bottom margins 2 cm. (4)
- 3.3 Type your examination number in the header . (1)
- 3.4 Number the pages at the bottom right of the footer. (2)
- 3.5 Change the third paragraph ( "How can you protect yourself..." ) as follows: Set the line spacing to 1.5. Justify the paragraph. Add a red border with width 3pt around the paragraph.
- 3.6 The following table shows the number of viruses detected during the last 7 years.

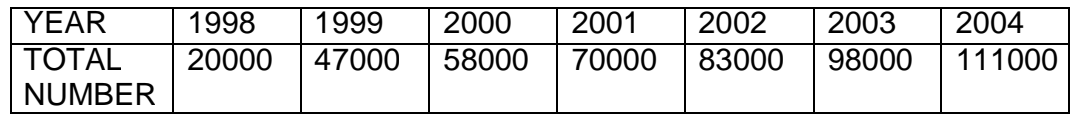

- **Total number of viruses**  3.6.1 Type the table in beneath the heading " **detected**" in the document. (3)
- 3.6.2 Use the table to create a Column chart IN YOUR SPREADSHEET PROGRAM that clearly shows how many viruses have been detected between 1998 and 2004.
	- Supply the graph with the heading: VIRUSES DETECTED •
	- **YEAR** Name the axes as follows: •

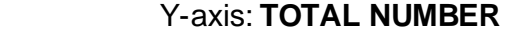

The X-axis must clearly show the years.

The graph must look as follows:

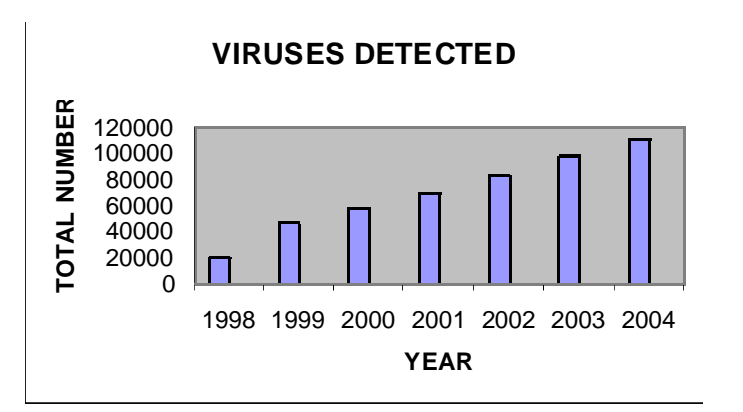

(5)

(1) (2) (2)

- 3.6.3 Copy the graph to the word processing document VIRUS, just below the table. (The graph will only be marked in the word processing document.)
- 3.7 Add a page break just before the heading: "**Total number of viruses detected.**" (2) (1)

*Save the changed document as a word processing file on your examination disk as VIRUSXXX where XXX represents the last 3 digits of your examination number.* 

*You do not have to make a printout.*

**[34]**

# **DATABASE**

Load the existing file **STAFF** from your examination disk into your database program.

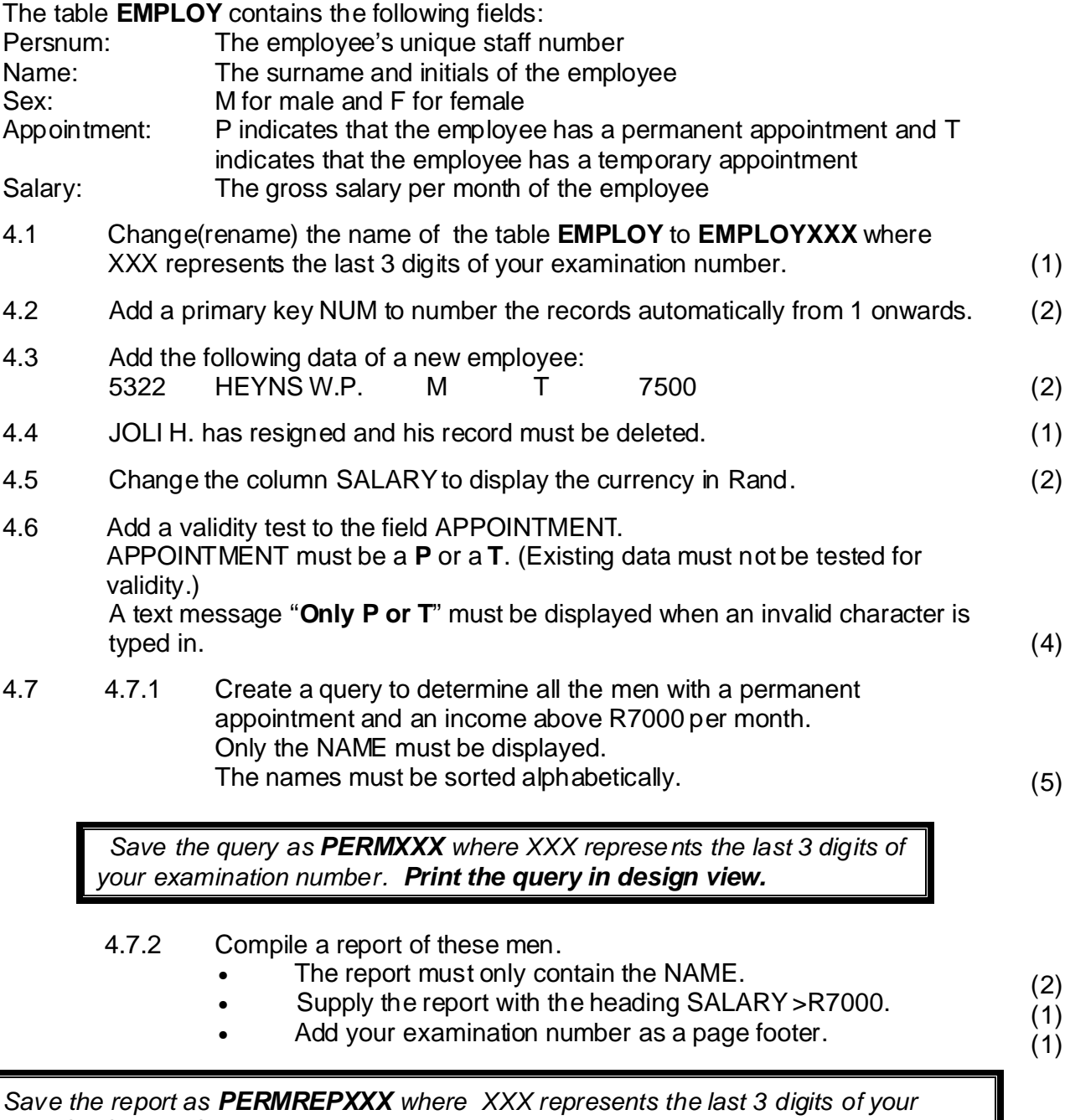

*examination number. Print the report.* 

#### 4.8 Compile a report of all the employees in the following format:

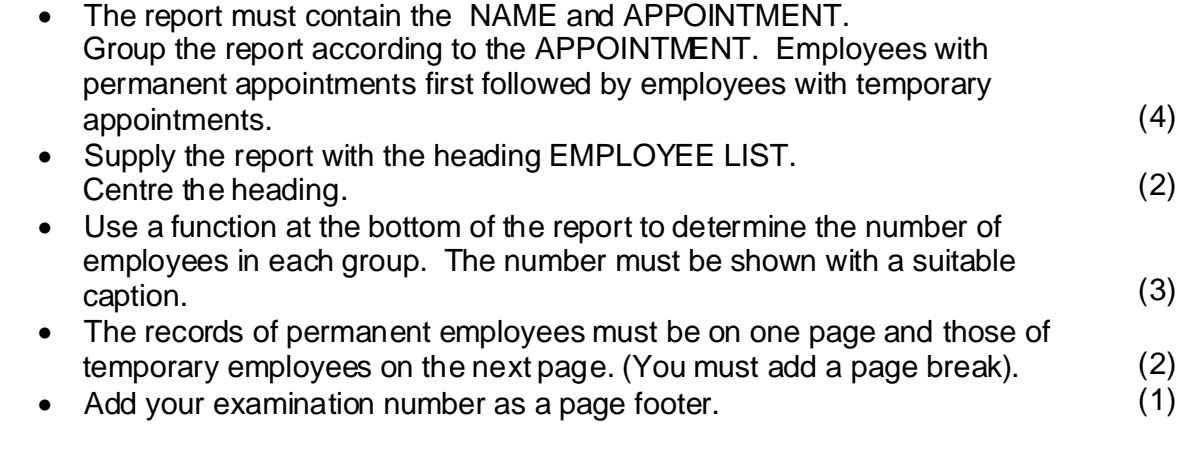

Save the report as **GROUPSXXX** where XXX represents the last 3 digits of your *examination number. Print the report.*

4.9 The management of the business plans for a 5% salary increase for all the employees. Create a query to determine the new salary of each employee. (The new salary is SALARY \* 105/100).

> The Column header must be **NEW SALARY**. The columns NAME , SALARY and NEW SALARY must be displayed. (5)

Save the query as **INCXXX** where XXX represents the last 3 digits of your *examination number. Print the query in design view.*

**[38]**

#### **INTEGRATION**

the Table EMPLOY (or EMPLOYXXX) from the file **STAFF** from QUESTION 4 to insert Create the following document (form letter) in your word processing program and use the required fields:

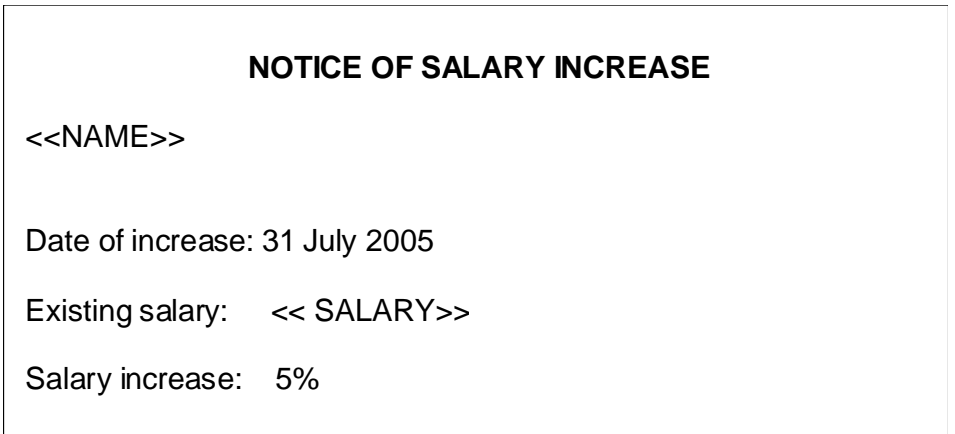

- Type your examination number in the header. •
- Print notices for any two employees.

*Save the document as a word processor file on your examination disk as where XXX represents the last 3 digits of your examination number. NOTICEXXX . Print notices for any two employees*

**[8]**

**TOTAL: 150**